#### Kom igång med myAbilia och CARY Base

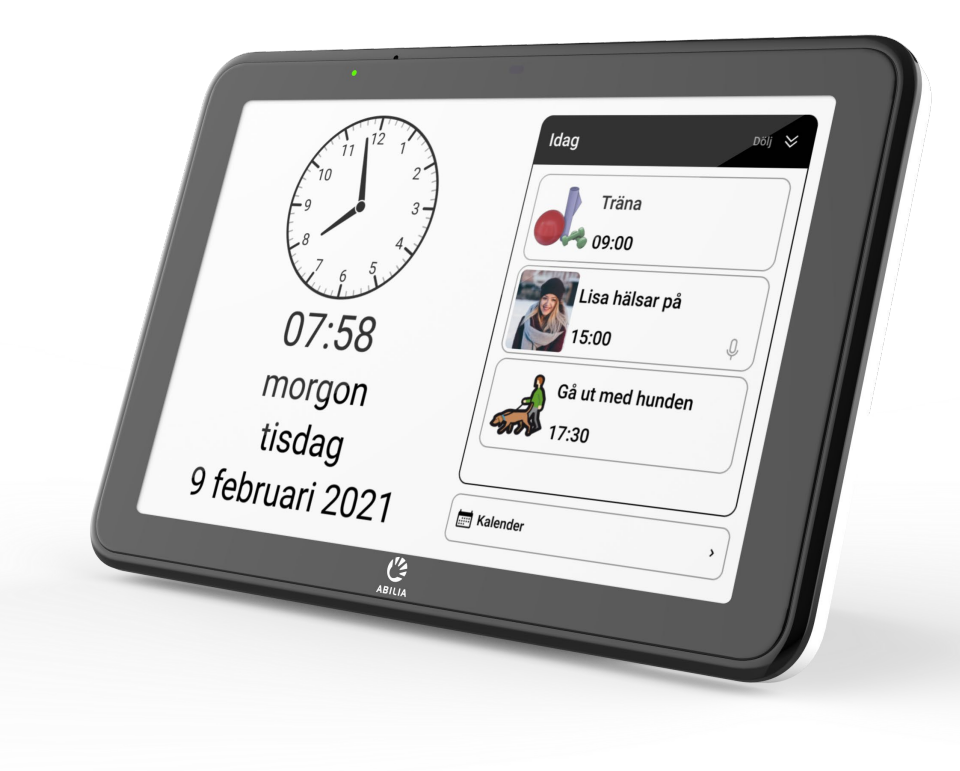

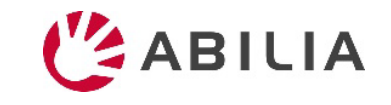

# Kom igång med myAbilia – steg för steg

**1. Skapa myAbilia-konto**

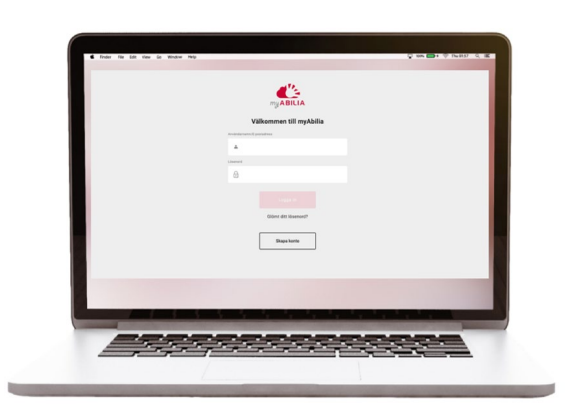

- *a) Gå till www.myabilia.com på dator, mobiltelefon eller surfplatta.*
- *b) Skapa ett användarkonto på myAbilia.*
- *c) Logga in på myAbilia.*
- *d) Välj kalendermodulen CARY.*
- *e) Importera bildbasen CARY.*

#### **2. Anslut CARY Base till myAbilia 3. Lägg in aktiviteter**

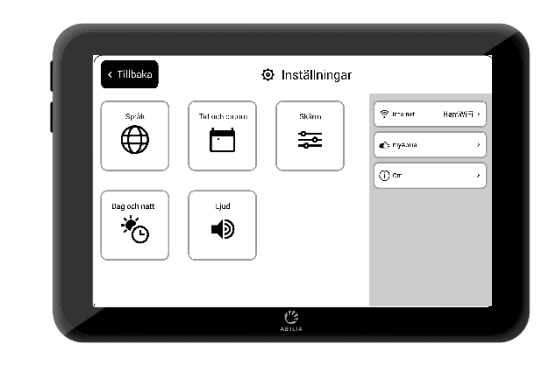

*Se till att enheten är ansluten till Wi-Fi och logga in med användarkontot.*

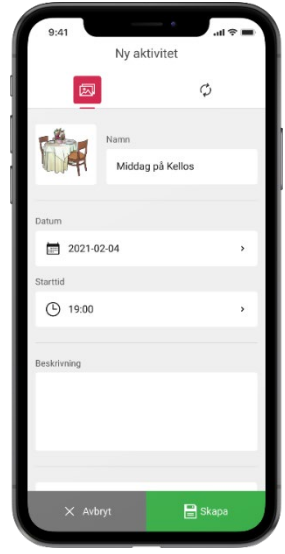

*Logga in med användarkontot på www.myabilia.com på dator, mobiltelefon eller surfplatta.*

*Använd sedan myAbilia för att hantera kalendern i CARY Base.*

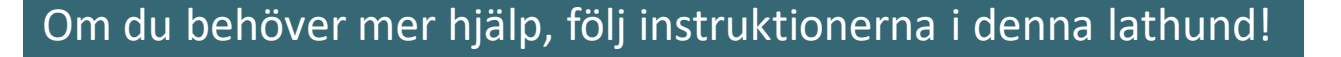

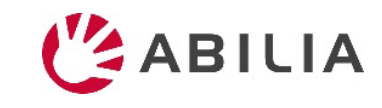

# Skapa användarkonto på myAbilia

- 1. Öppna en webbläsare och gå till [www.myabilia.com](http://www.myabilia.com/).
- 2. Välj **Skapa konto**.
- 3. Välj kontotyp **Användare** och följ instruktionerna.

#### **www.myabilia.com**my ABILIA Välkommen till myAbilia Användarnamn/E-postadress  $\hat{=}$ Lösenord  $\bigcap_{\tau}$ Glömt ditt lösenord? Skapa konto

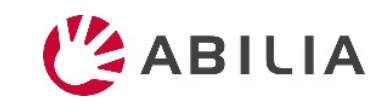

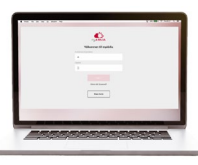

# Logga in på myAbilia

- 1. Öppna en webbläsare och gå till [www.myabilia.com.](http://www.myabilia.com/)
- 2. Skriv in ditt användarnamn och lösenord och välj **Logga in**.

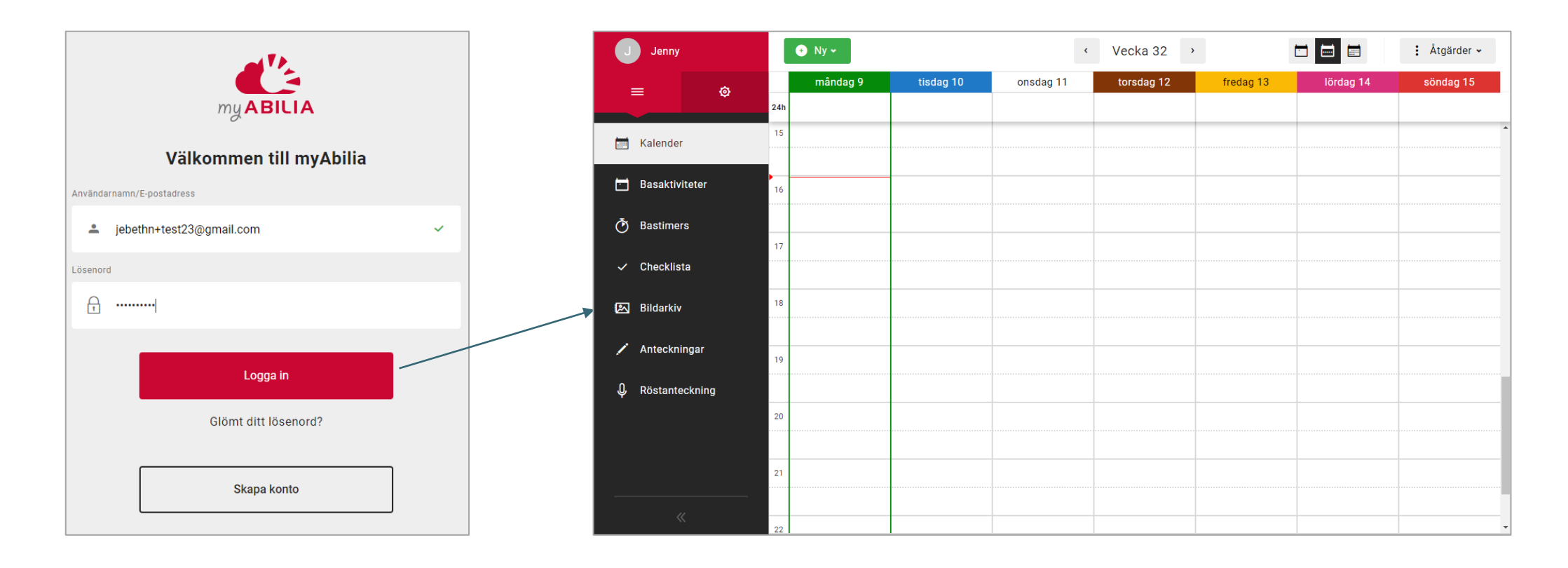

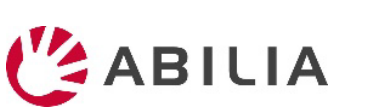

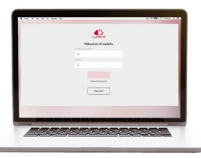

# Välj kalendermodulen CARY

- 1. Välj <sup>®</sup> och Min profil i menyn.
- 2. Välj fliken **Moduler** och välj de moduler som är avsedda för CARY:
	- Kalender CARY
	- Basaktiviteter
	- Bildarkiv
- 3. Välj **spara**.

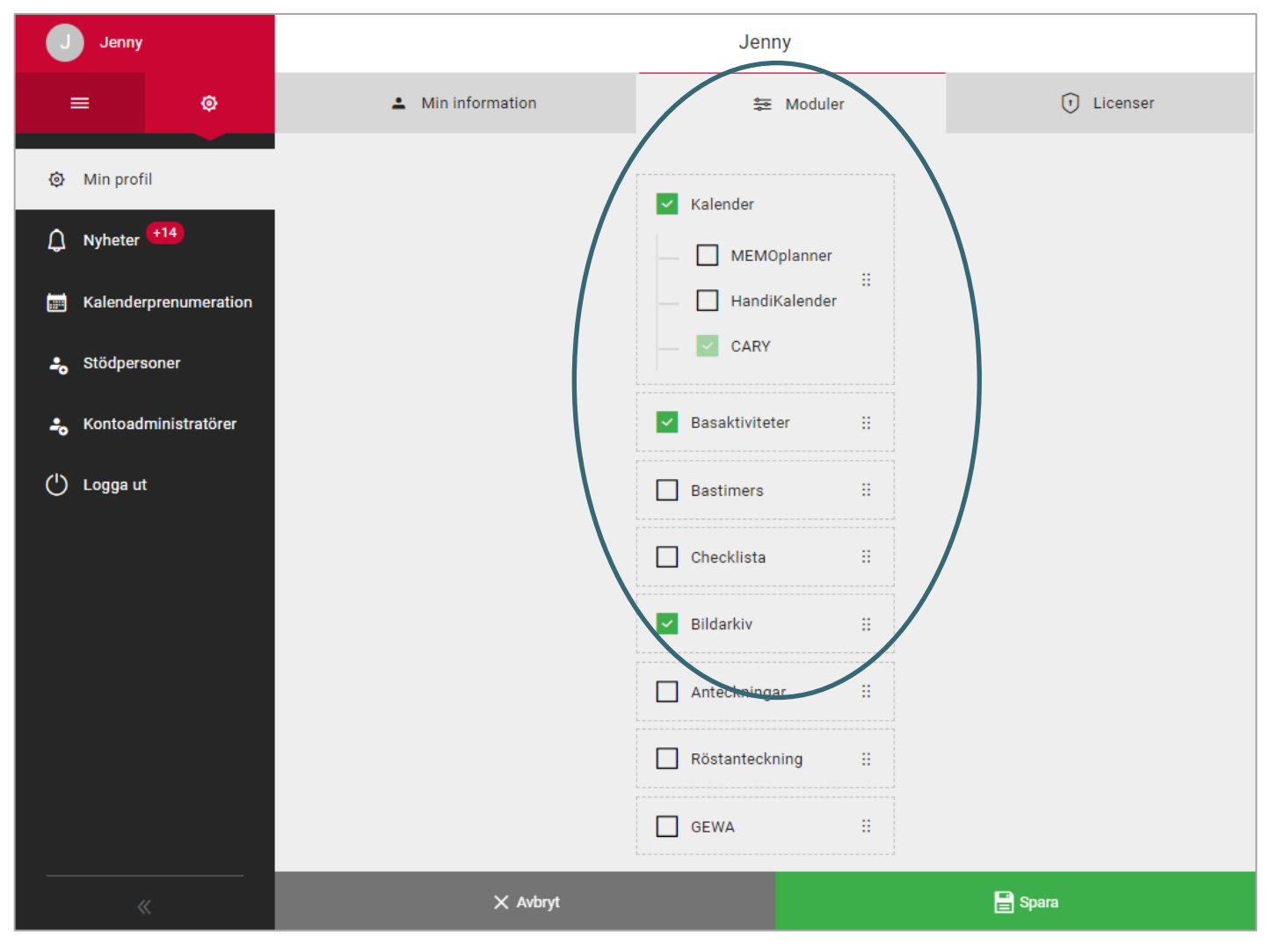

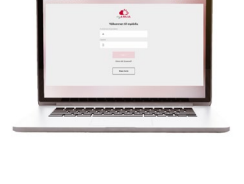

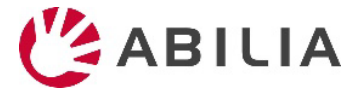

### Importera bildbasen CARY

- 1. Välj = och **Bildarkiv** i menyn.
- 2. Välj **Ny** och **Importera från bildbas**.
- 3. Välj bildbasen **CARY** och **Lägg till**.

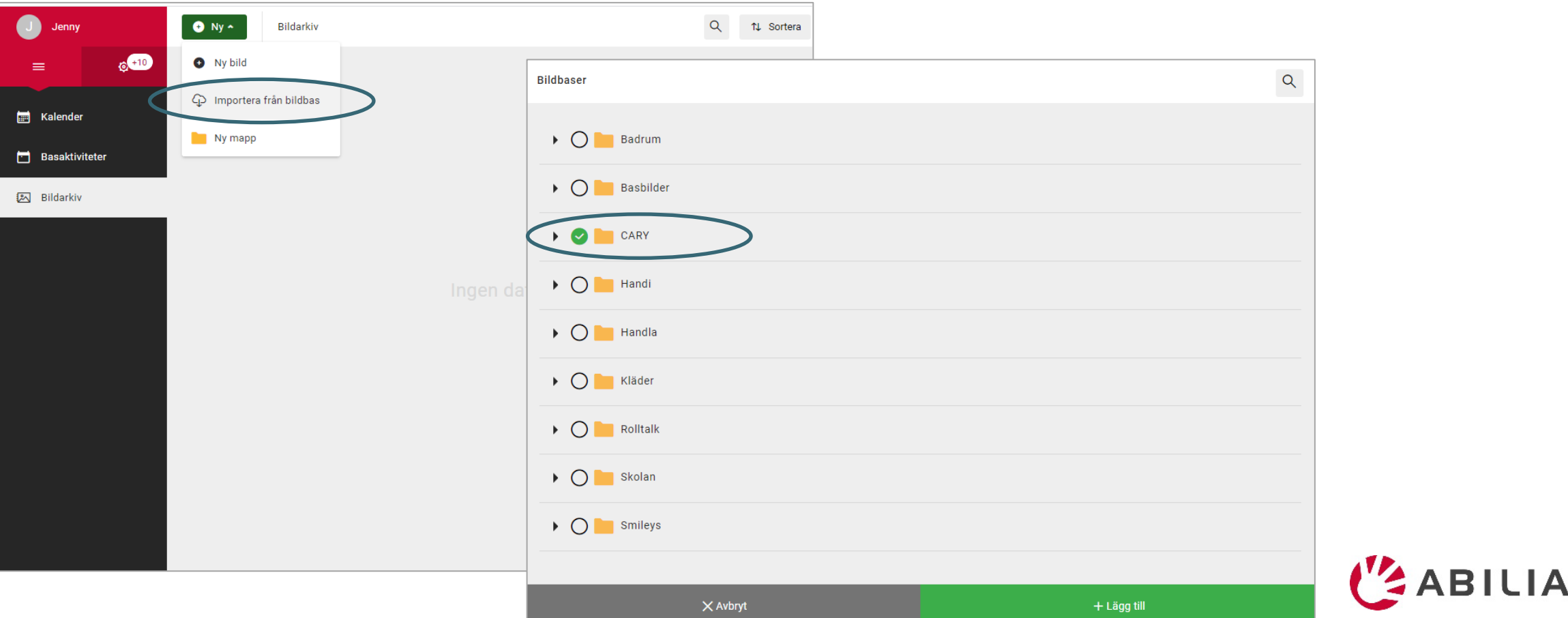

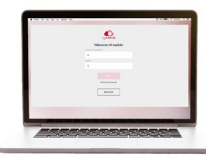

## Anslut CARY Base till myAbilia

1. Gå till På/Av-menyn och välj **Inställningar**.

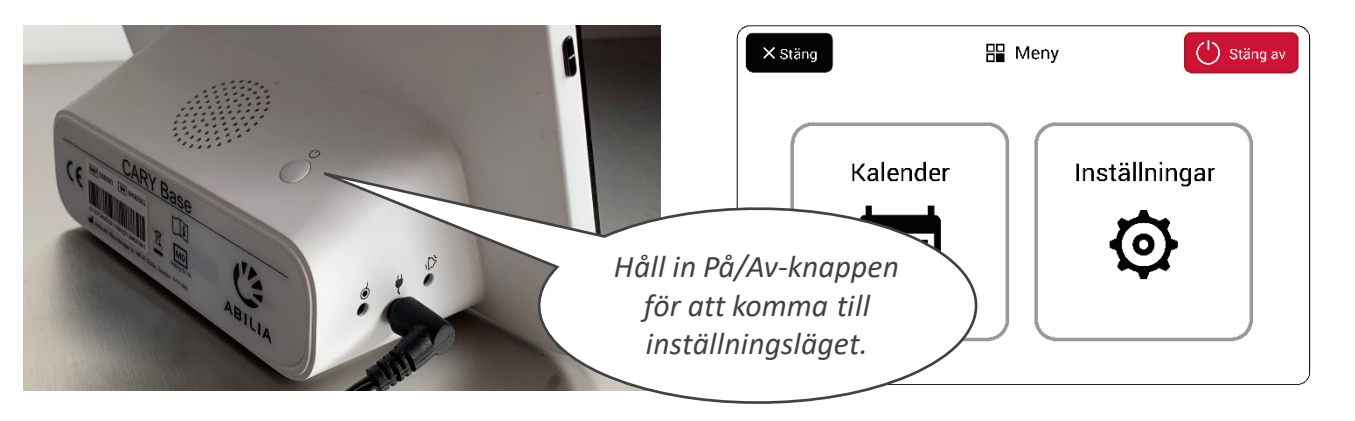

- 2. Om enheten inte redan är ansluten till Internet, välj **Internet** och välj ett tillgängligt trådlöst nätverk (Wi-Fi).
- 3. Välj **myAbilia**.
- 4. Skriv in ditt användarnamn och lösenord och välj **Logga in**.
- 5. Välj **Tillbaka** och sedan **Stäng** för att komma tillbaka till huvudvyn.

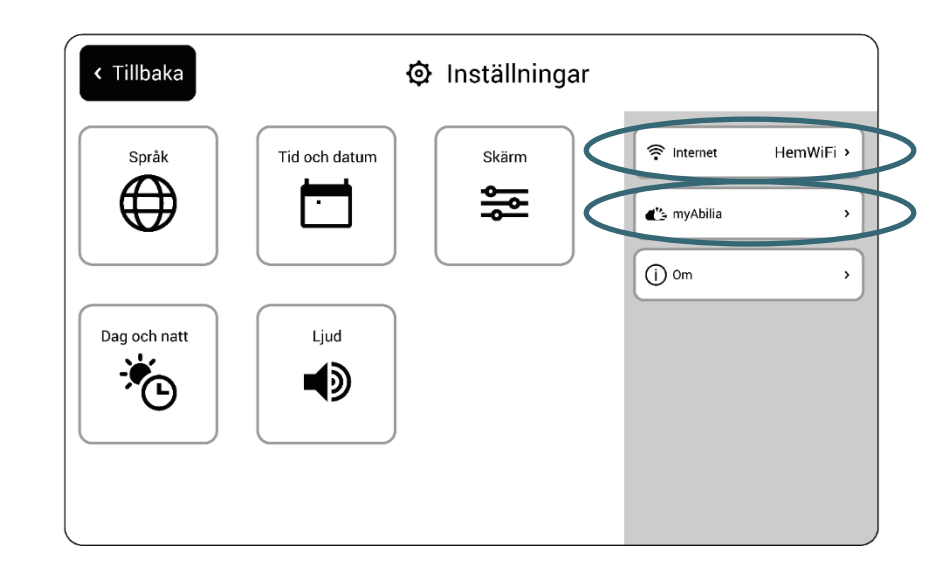

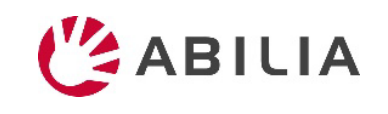

# Lägg in aktiviteter

- 1. Logga in på [www.myabilia.com](http://www.myabilia.com/) med ditt användarkonto.
- 2. Klicka direkt i kalendern för att välja **Datum** och **Tid** för aktiviteten.
- 3. Skriv in aktivitetens namn i fältet **Namn**.
- 4. Lägg till en **Bild** och **Beskrivning** till aktiviteten (valfritt).
- 5. Välj att spela upp ett **meddelande** eller **text** när påminnelsen kommer (valfritt).
- 6. Välj **Skapa** för att spara aktiviteten.

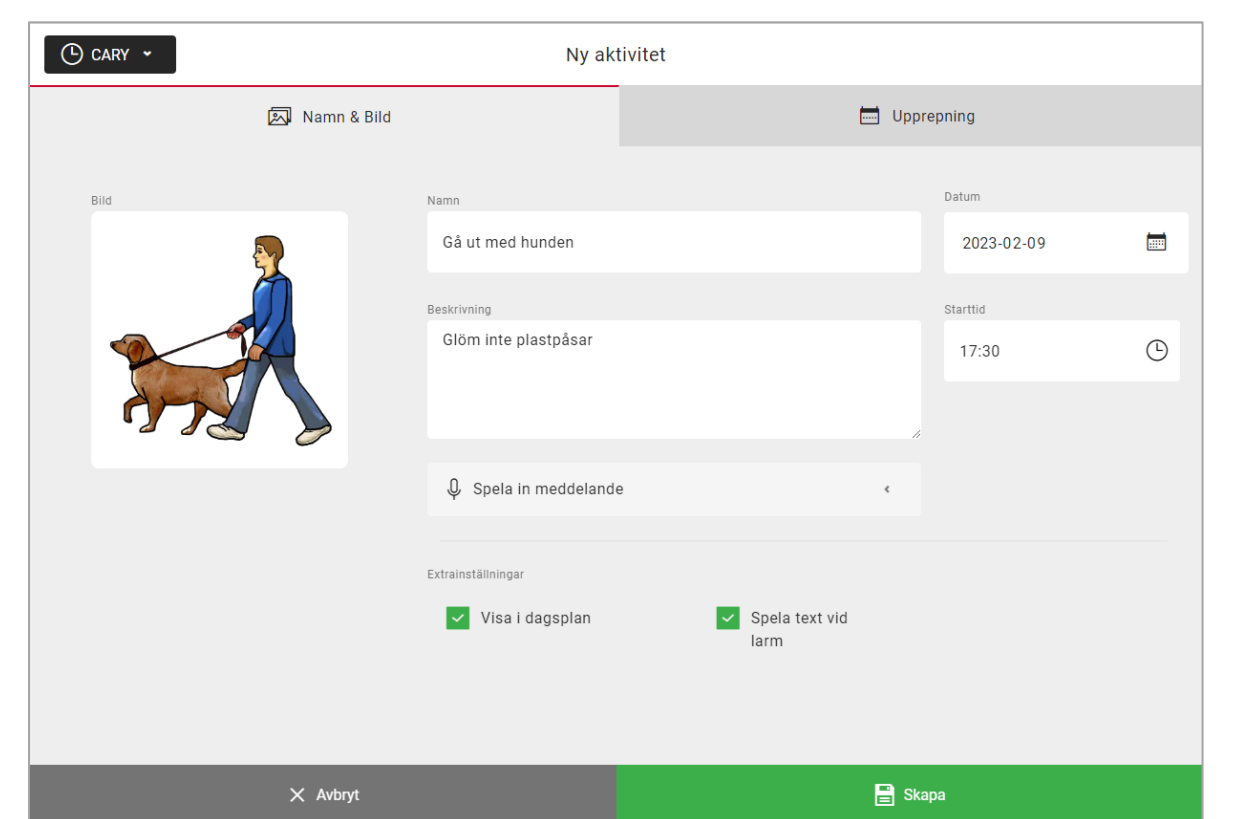

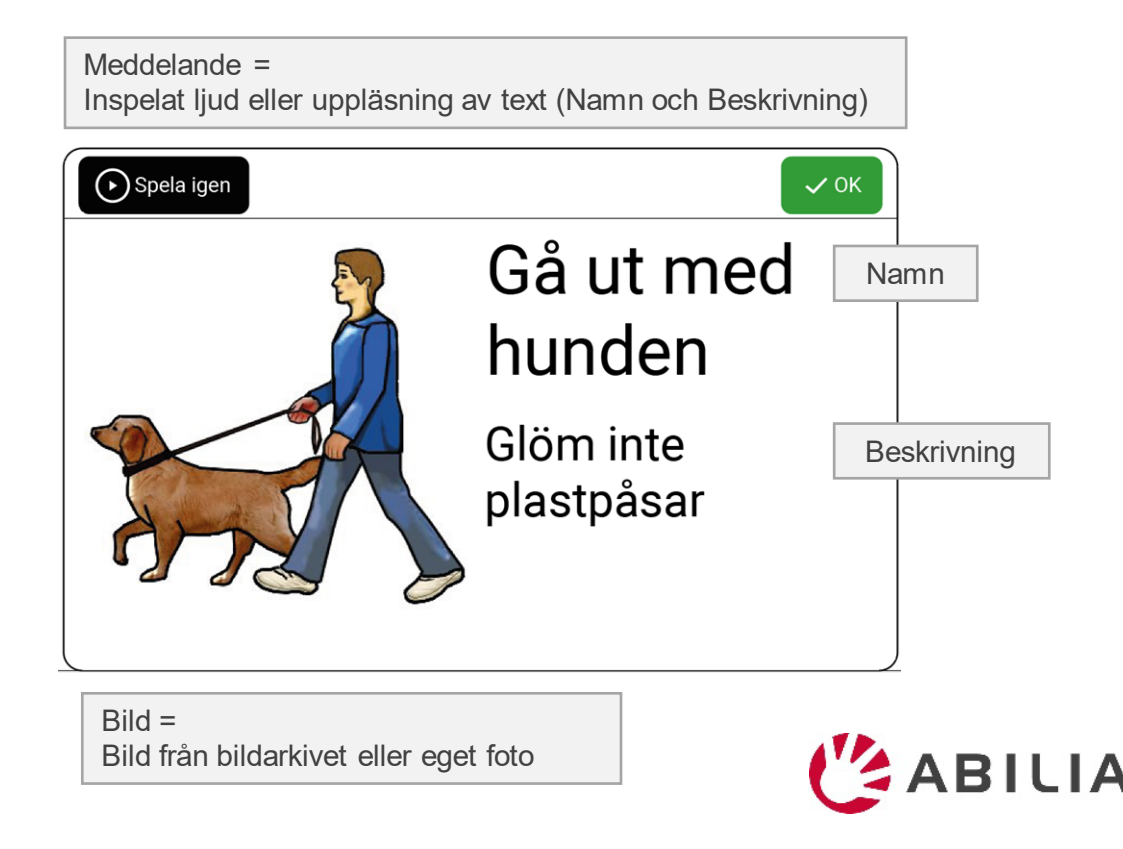

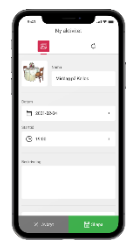

### Så här fungerar det med myAbilia

Lägg till en aktivitet i CARY Base genom myAbilia **Aktiviteten visas i CARY Base** 

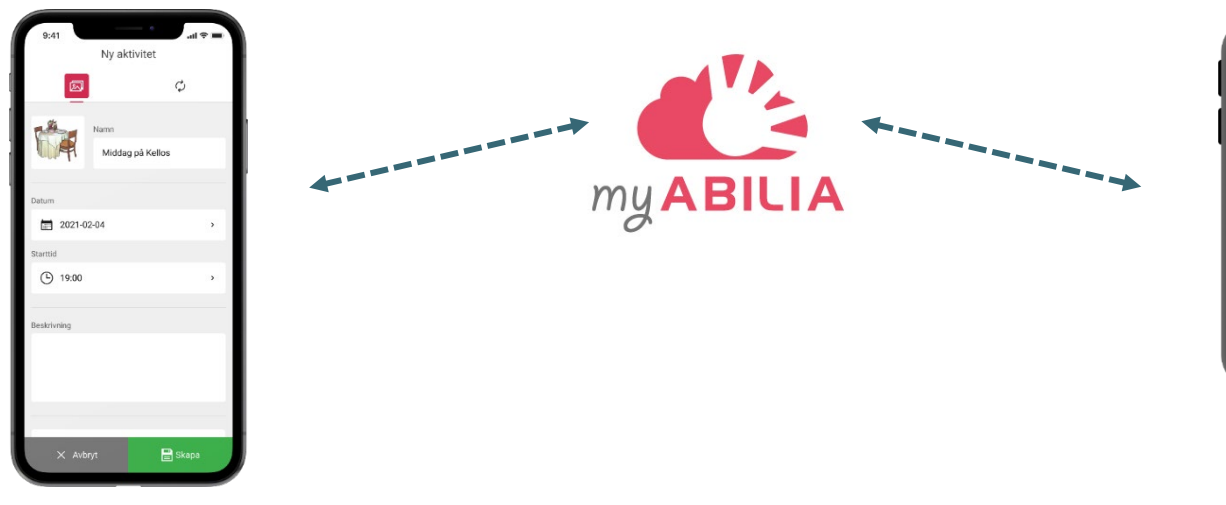

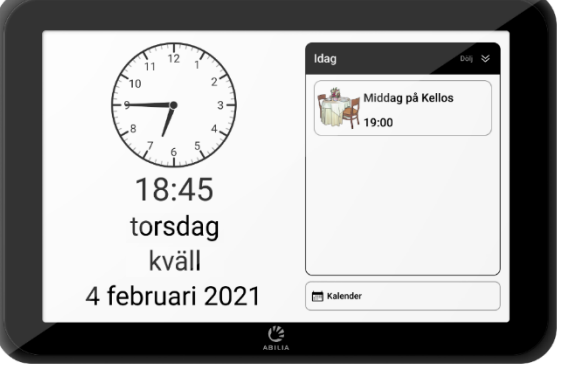

CARY Base uppdateras: - Var femte minut

- När man trycker på Kalender

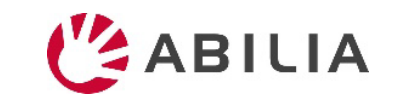